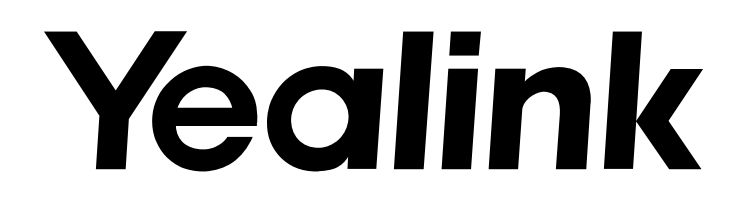

# Мультимедийный SIP-телефон SIP-T58V/SIP-T58A

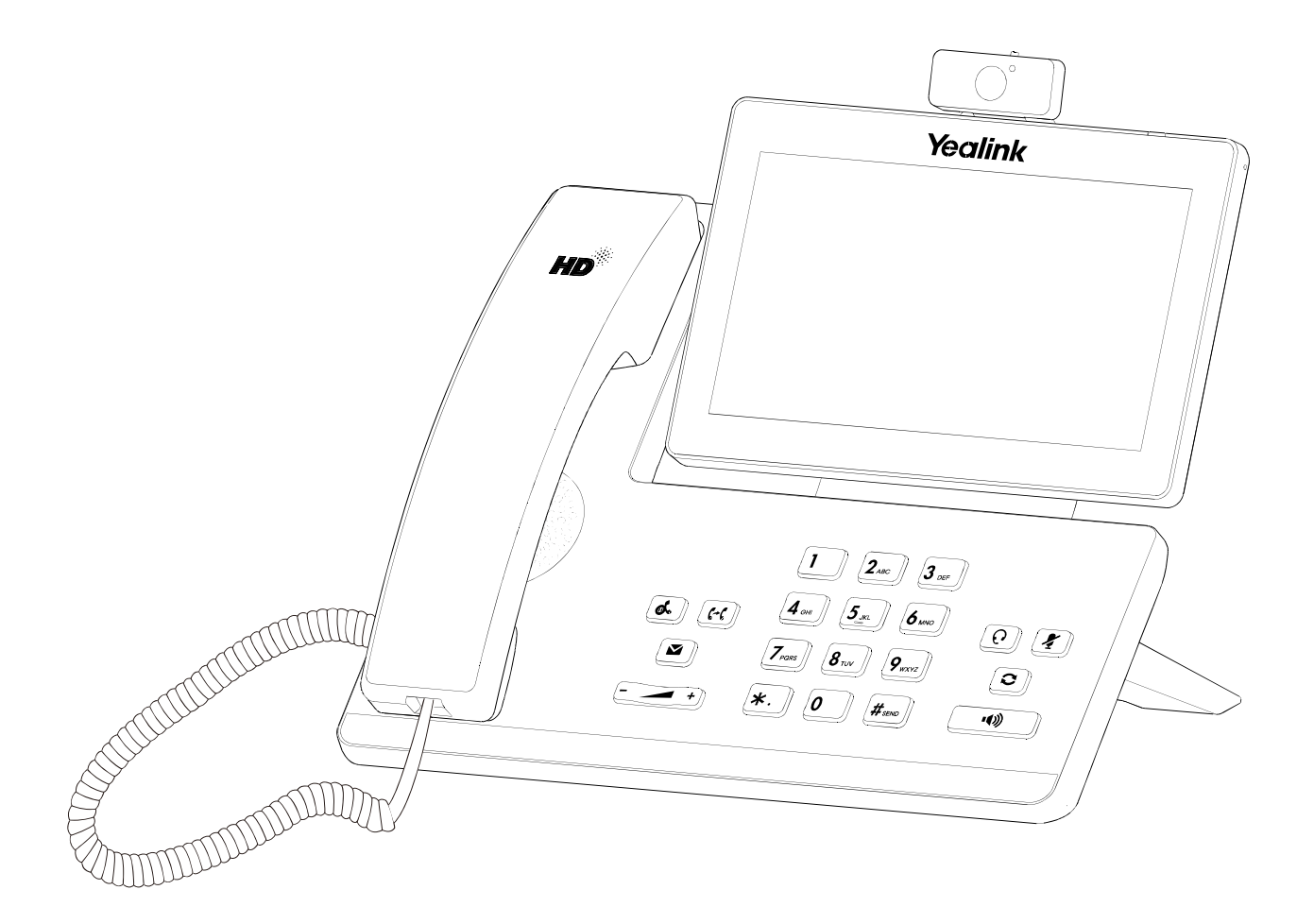

# Краткое руководство

Версии ПО 58.8.x.x и выше

# Комплектация

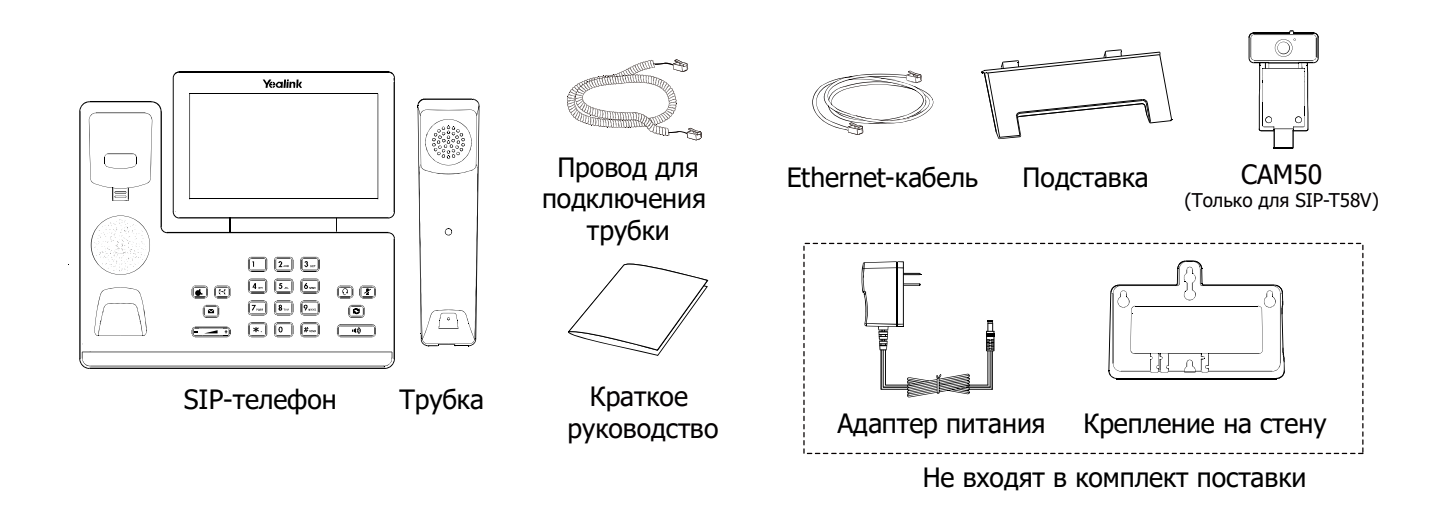

Примечание: USB-камера CAM50 не входит в комлект поставки телефона SIP-T58A. Используйте аксессуары только от производителя, в противном случае Вы можете повредить телефон и будете лишены гарантии производителя.

# Установка телефона

### 1. Подключение камеры:

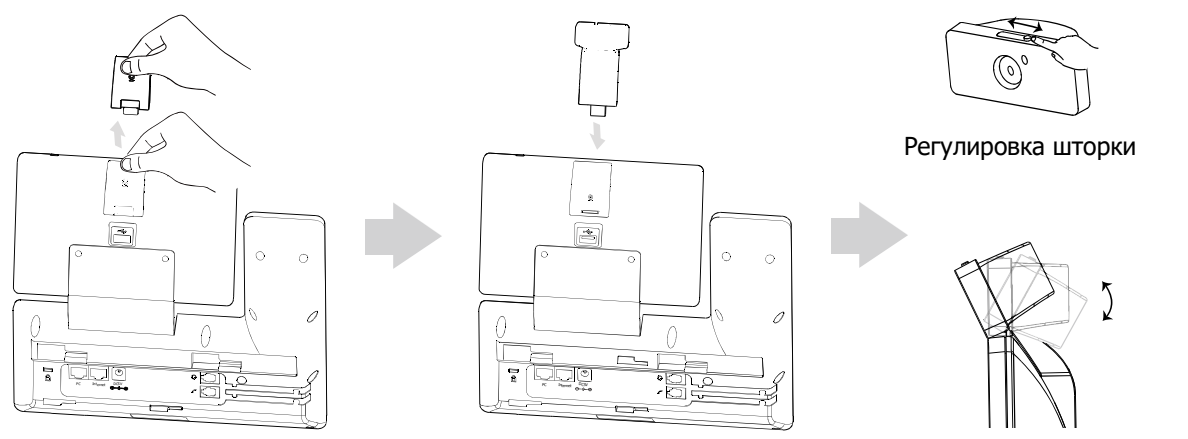

Регулировка наклона камеры

Примечание: Камера подключается в верхний UBS-порт телефона. Телефон поддерживает только оригинальную USB-камеру CAM50.

### 2. Установка подставки:

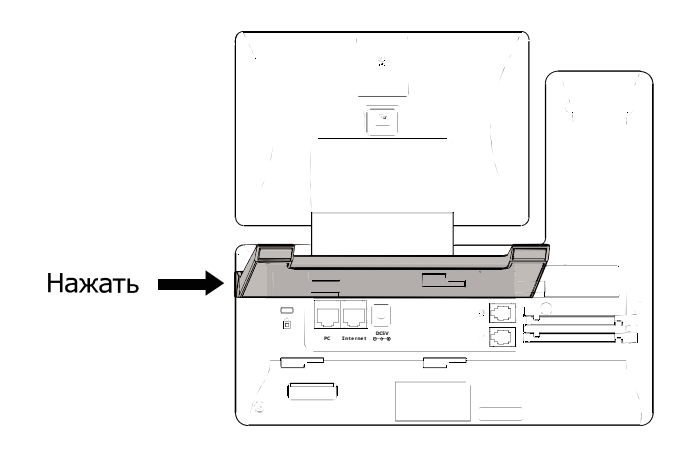

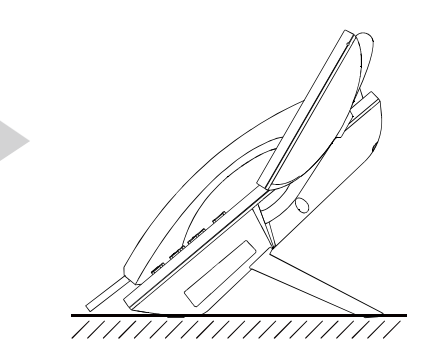

#### 3. Установка крепления на стену:

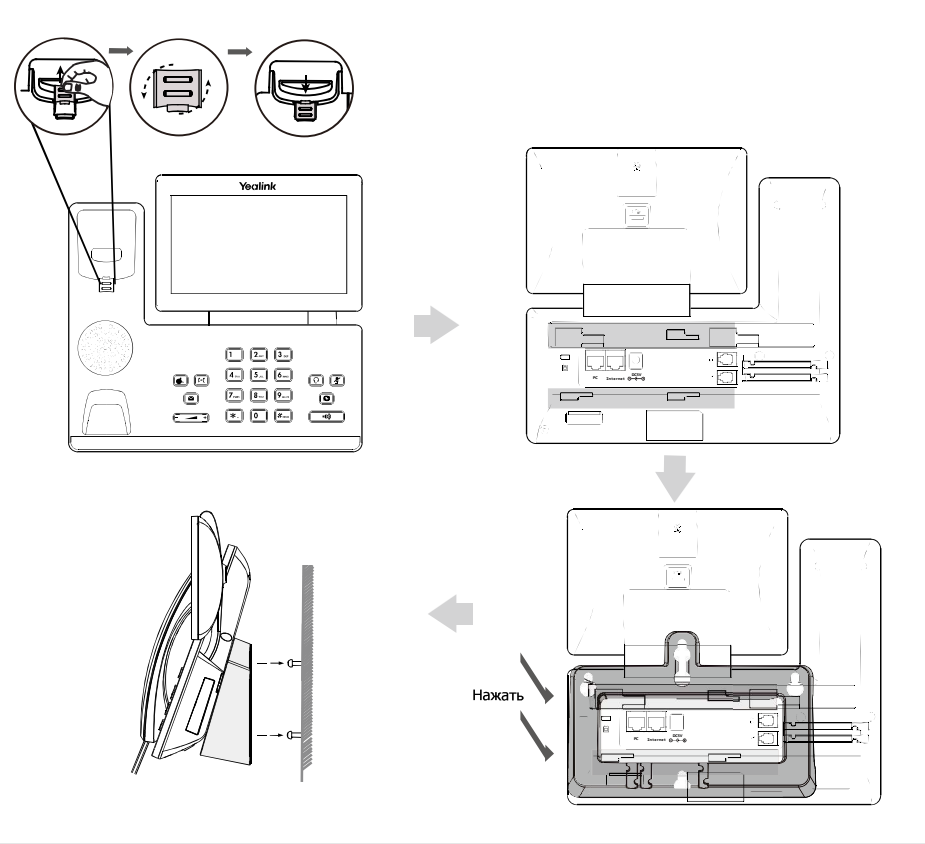

Примечание: Под рычагом отбоя располагается держатель трубки. При вертикальной установке телефона нужно перевернуть держатель, чтобы трубка держалась на месте.

# 4. Подключение трубки и гарнитуры:

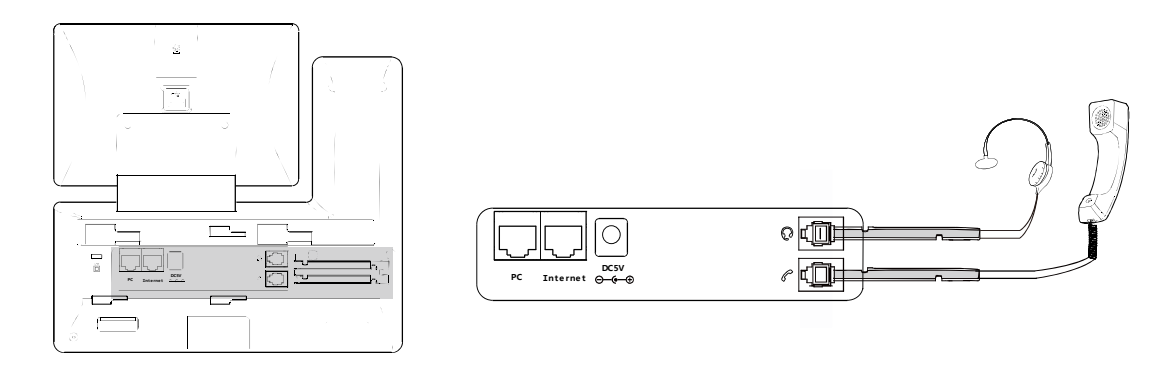

5. Подключение USB-носителя:

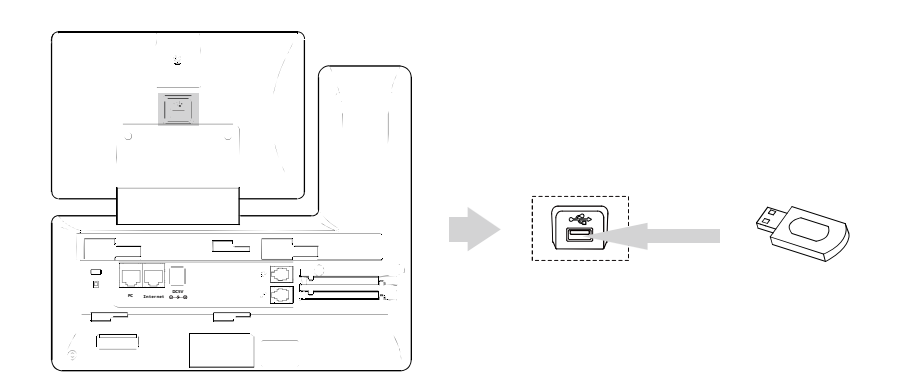

Примечание: UBS-порт (на обратной стороне телефона) используется для подключения модуля расширения или USB-гарнитуры.

#### 6. Подключение питания:

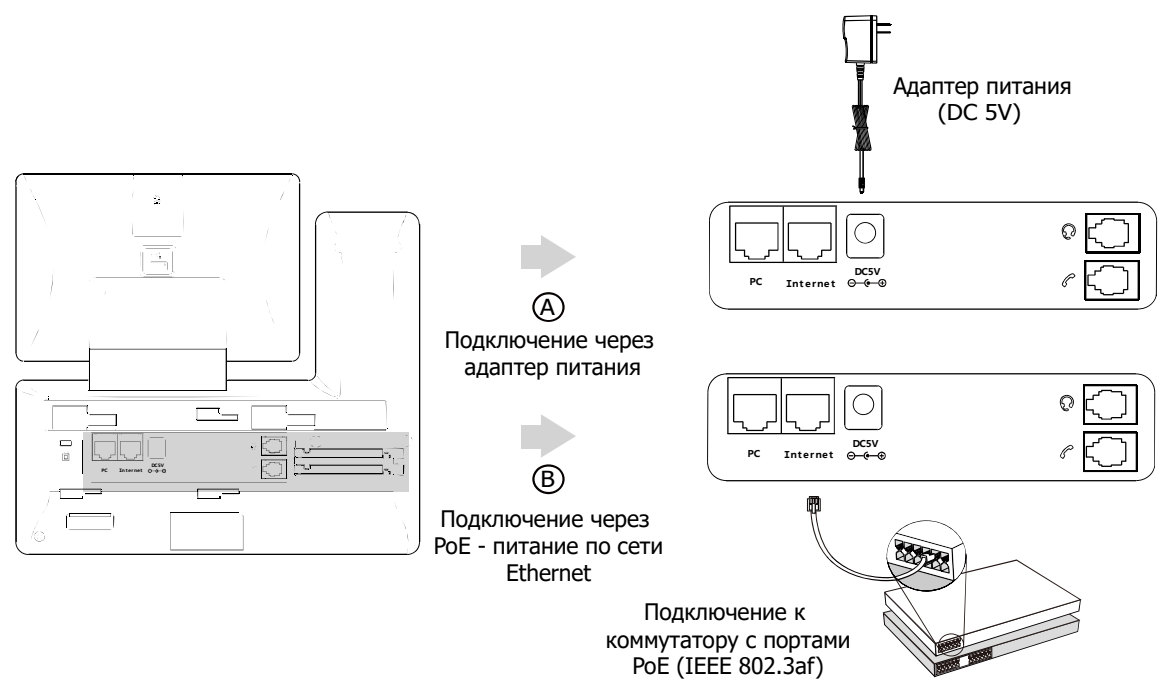

Примечание: Используйте только оригинальный адаптер питания (5V/2A). Используя другой адаптер питания, Вы можете повредить телефон и будете лишены гарантии изготовителя!

### 7. Подключение к сети:

Телефон поддерживает два способа подключения к сети.

a) Подключение к проводной сети:

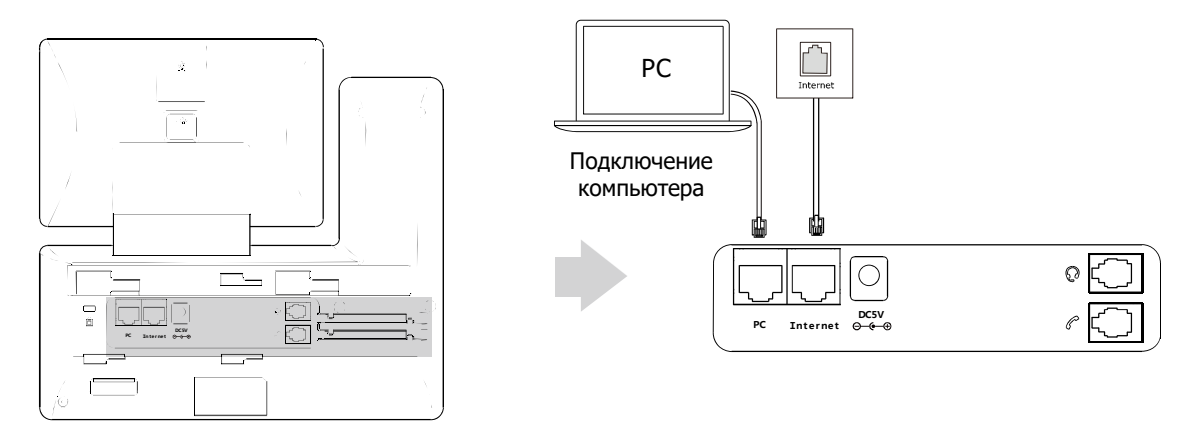

Примечание: В случае подключения компьютера к телефону рекомендуется использовать Ethernet-кабель от Yealink.

b) Подключение к беспроводной сети:

- 1) Проведите сверху вниз по экрану для входа в центр управления.
- 2) Нажмите Настройки -> Телефон -> Wi-Fi.
- $\overline{a}$ 3) Нажмите на поле **Вкл**.

Телефон начнет автоматический поиск доступных сетей.

- 4) Выберите доступную сеть из списка.
- 5) Если сеть защищена паролем, введите пароль в соответствующем поле.
- 6) Нажмите Подтвердить для подключения к сети.

I

# Компоненты телефона

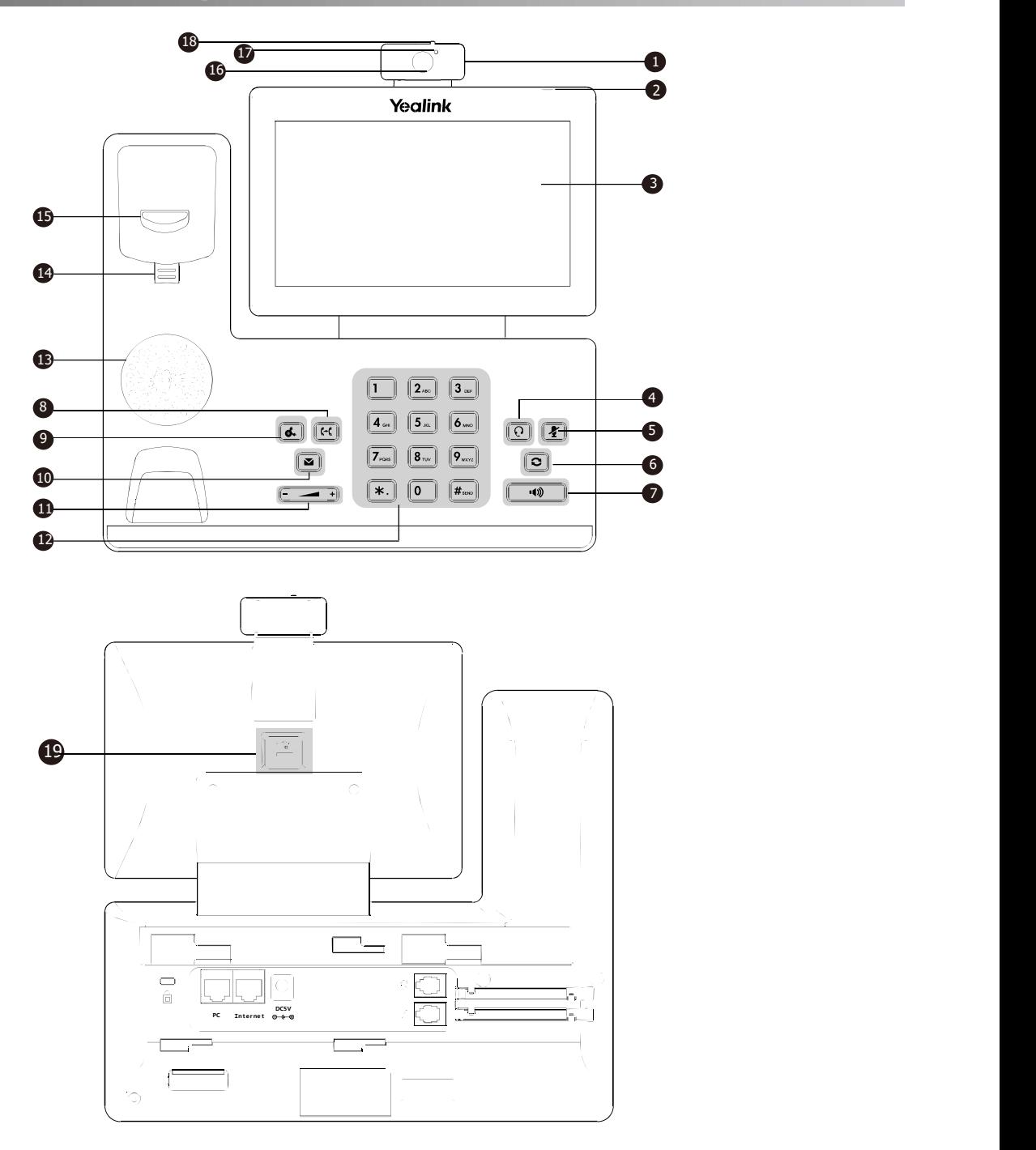

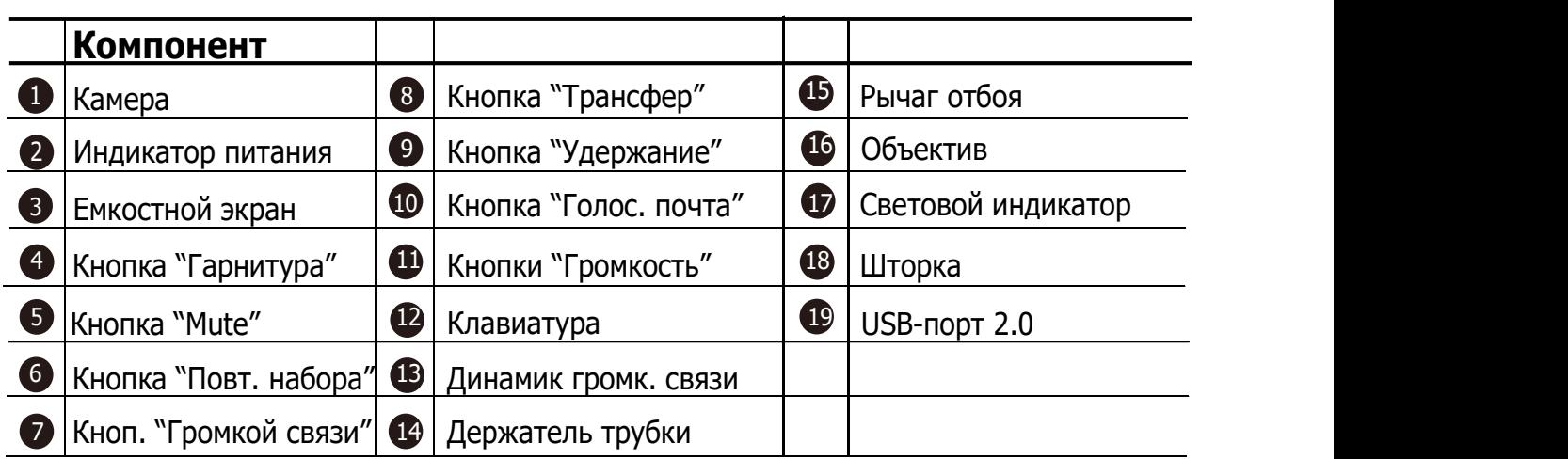

# Включение

После подключения сети и питания телефон автоматически начинает процесс инициализации. После загрузки необходимо настроить телефон с помощью экранного мменю или веб-интерфейса.

Welcome

Initializing... Please wait

# Настройка телефона

Настройка с помощью веб-интерфейса

Доступ к веб-интерфейсу:

- 1. Проведите сверху вниз по экрану для входа в центр управления.
- 2. Нажмите Настройки -> Статус, чтобы узнать IP-адрес телефона.
- 3. Откройте браузер на компьютере и введите IP-адрес в адресной строке браузера (например, "http://192.168.0.10" или "192.168.0.10"), и нажмите Enter.
- 4. Введите логин (по умолчанию: admin) и пароль (по умолчанию: admin) и нажмите кнопку Сохранить.

Сетевые настройки: Нажмите Сеть -> Основные -> Настройка IPv4

Телефон поддерживает следующие режимы работы сети:

DHCP: Телефон пытается связаться с DHCP-серверомв вашей сети, для получения сетевых настроек IP-адрес, маска подсети, шлюз и DNS-адреса. (Используется по умолчанию).

Статический IP-адрес: Если телефон по какой-то причине не может получить необходимые настройки от DHCP-сервер, то IP-адрес, маска подсети, шлюз и DNS-адреса указываются вручную.

PPPoE: Необходимо указать параметры PPPoE (имя пользователя и пароль).

Примечание: Телефон поддерживает работу IPv6, но IPv6 выключен по умолчанию. Неправильная настройка сети может привести к недостпуности телефона и оказать влияние на работу локальной сети. Для получения дополнительной информации обратитесь к системному администратору.

# Настройки учетных записей: Нажмите Аккаунт -> Аккаунт X (X=1,2,3...15,16)

Параметры:

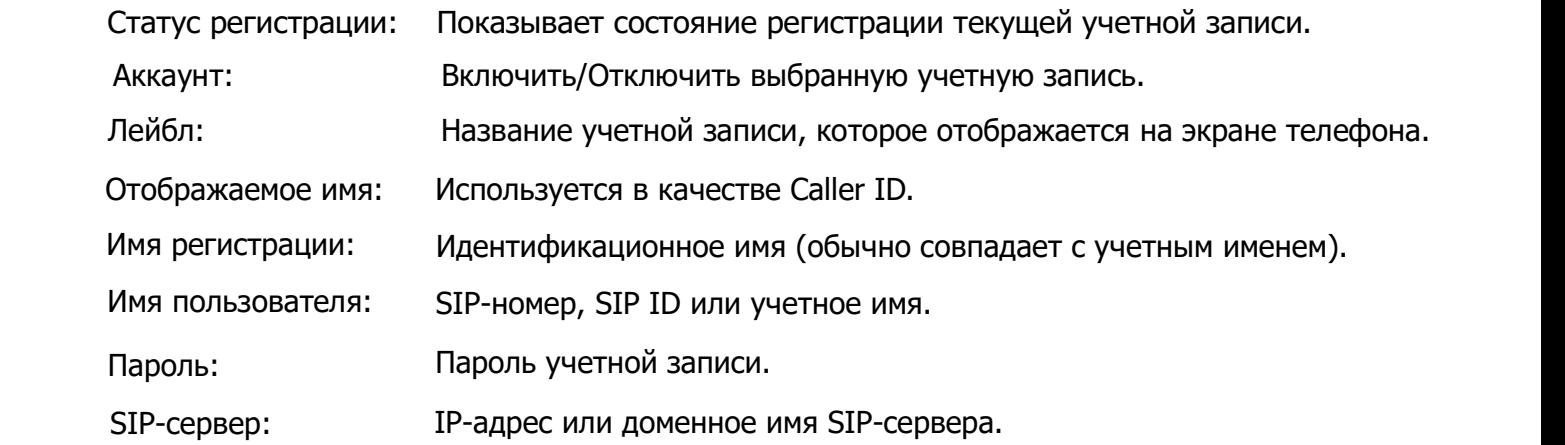

#### Иконки отображения статуса регистрации на экране телефона:

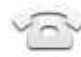

Зарегистрировано

(Серый) Ошибка регистрации

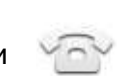

(Зеленый) (Мигающий зеленый) Процесс регистрации

Примечание: В случае появления серого индикатора на экране, обратитесь к вашему системному администратору.

#### Настройка с помощью экранного меню

#### Сетевые настройки:

1. Проведите сверху вниз по экрану для входа в центр управления.

2. Нажмите Настройки -> Система (по умолчанию пароль: admin) -> Сеть ->

Internet-порт/VLAN/Тип веб-сервера/Настройка 802.1x/LLDP/CDP/NAT.

#### Настройки учетной записи:

1. Проведите сверху вниз по экрану для входа в центр управления.

2. Нажмите Настройки -> Система (по умолчанию пароль: admin) -> Аккаунты.

# Использование телефона

### Статусные иконки

На телефоне предусмотрены следующие статусные иконки:

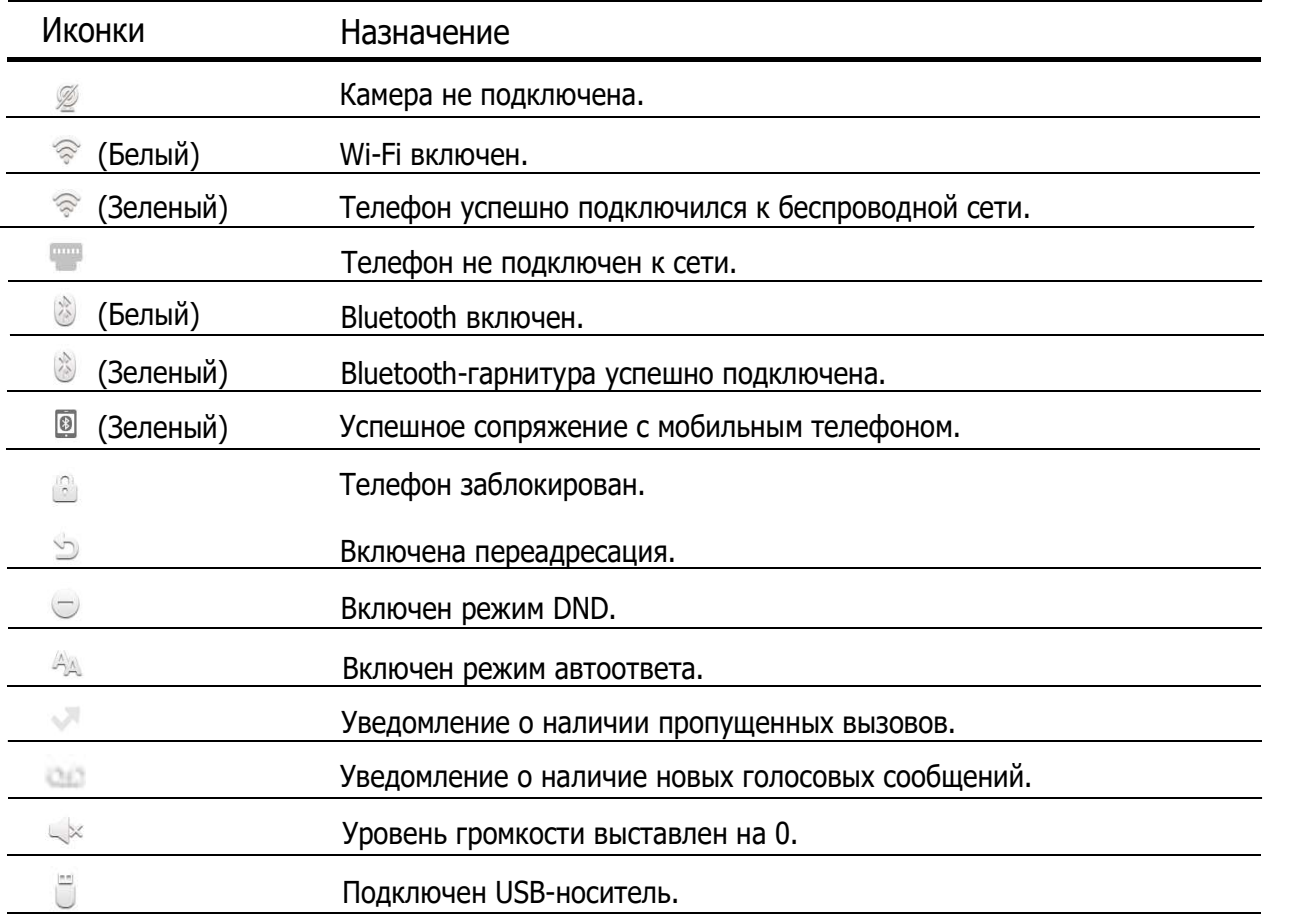

#### Управление с помощью экрана

По умолчанию, телефон имеет три страницы экрана. Главный экран выглядит так:

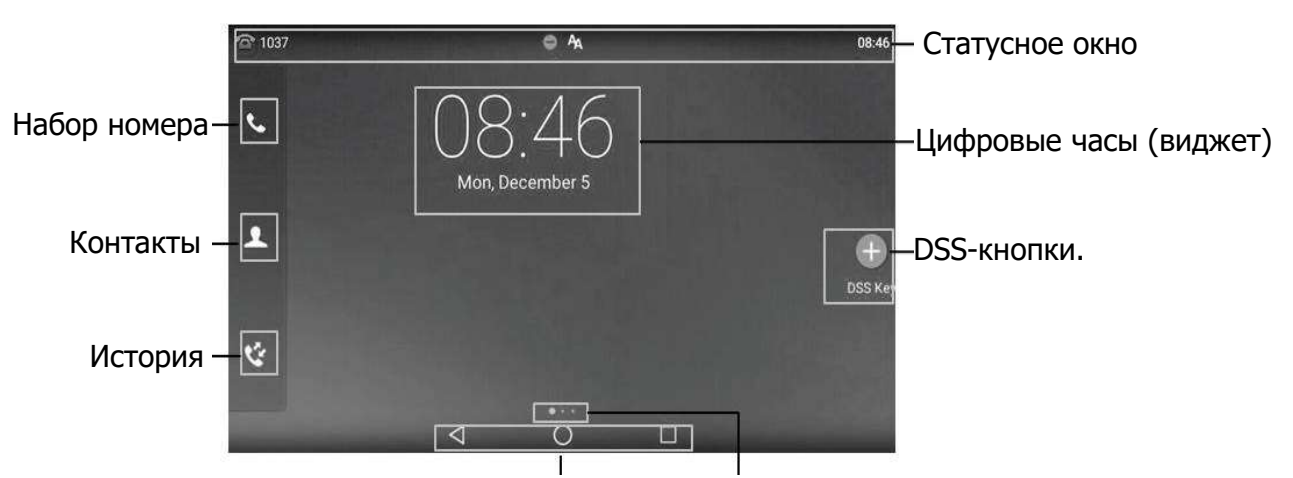

Кнопки Android Индикатор экрана

#### Навигация по экрану:

- Проведите влево или вправо для перехода между экранами.
- Нажмите  $\langle \rangle$ , чтобы вернуться на предыдущий экран.
- Нажмите  $\bigcirc$ , чтобы вернуться на главный экран.
- Нажмите , чтобы просмотреть запущенные приложения.

#### Изменить обои:

- 1. Нажмите и удерживайте палец на свободной области главного экрана.
- 2. Нажмите Обои.
- 3. Выберите нужную картинку.
- 4. Нажмите Установить как обои.

#### Добавить виджет на экран:

- 1. Нажмите и удерживайте палец на свободной области главного экрана.
- 2. Нажмите ВИДЖЕТЫ.
- 3. Перетащите выбранный виджет на экран и расположите его.

### Центр управления и уведомлений

Для входа в центр управления и уведомлений проведите пальцем сверху вниз от верхней части экрана телефона.

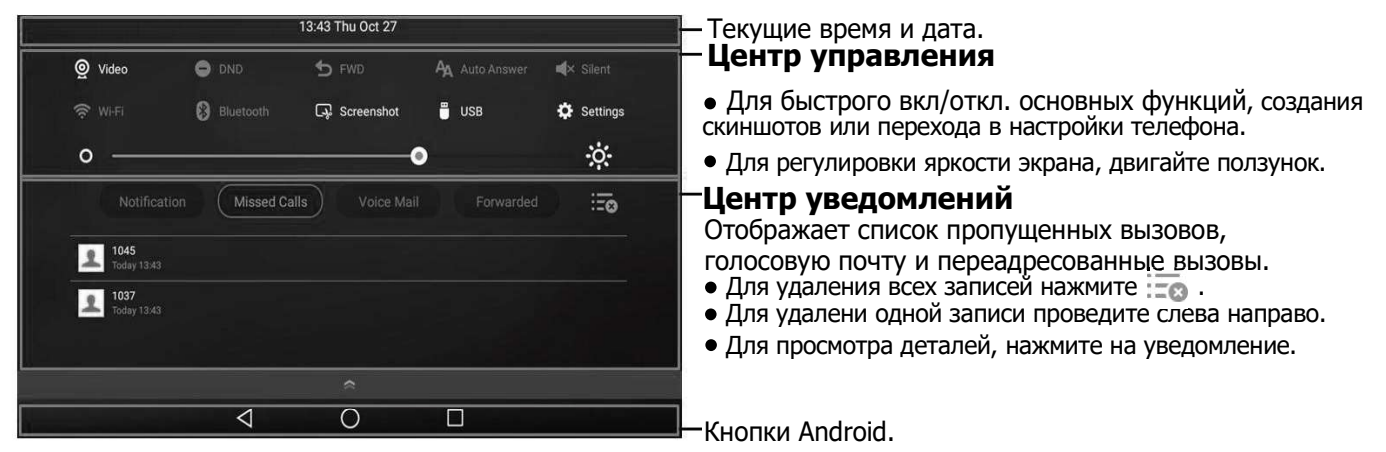

Проведите вверх, чтобы скрыть окно центр управления и уведомлений.

# Ввод и редактирование данных Использование экранной клавиатуры:

1. Нажмите на поле для ввода и откроется экранная клавиатура.

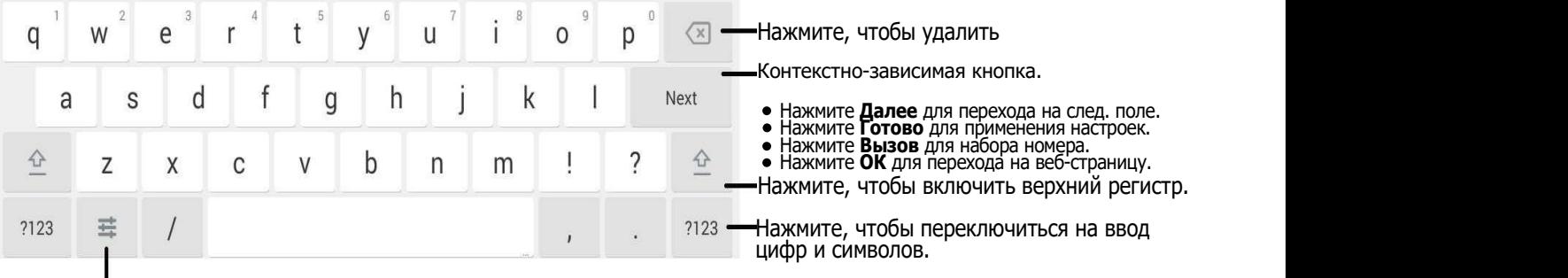

Нажмите для изменения метода ввода.

2. После завершения ввода, нажмите , чтобы скрыть экранную клавиатуру.

#### Использование клавиатуры:

Для ввода и отправки вызова.

#### Для выбора нужной опции:

Нажмите на поле и из появившегося списка выберите нужную опцию.

# Простейшие операции

#### Исходящие вызовы

#### Трубка:

- 1. Поднимите трубку.
- 2. Введите номер и нажмите кнопку Вызов.

#### Громкая связь:

- 1. Нажмите кнопку  $\sqrt{\cdots}$
- 2. Введите номер и нажмите кнопку Вызов.

#### Гарнитура:

- 1. Для работы через гарнитуру нажмите кнопку  $\lceil\overline{\Omega}\rceil$ .
- 2. Введите номер и нажмите кнопку Вызов.

#### Входящие вызовы

#### Трубка:

Поднимите трубку.

#### Громкая связь:

Нажмите .

#### Гарнитура:

Нажмите $\overline{Q}$ .

#### Управление видеоизображением во время разговора

#### Изменение вида изображения на экране:

- Нажмите На весь экран, чтобы вывести изображение в полноэкранный режим.
- $\bullet$  Нажмите  $\triangleleft$ , чтобы вернуть кнопки управления.

#### Включение/Отключение собственной камеры во время разговора:

Проведите вниз по экрану для входа в центр управления и нажмите Камера, чтобы включить или отключить передачу изображения от собственной камеры.

#### Завершение вызова

### Трубка:

Положите трубку или нажмите кнопку Отбой.

#### Громкая связь:

Нажмите **или кнопку Отбой.** 

### Гарнитура:

Нажмите кнопку Отбой.

### Повторный набор

- Нажмите  $\lceil \heartsuit \rceil$  для входа в список Набранные, затем нажмите на нужный контакт.
- В режиме ожидания нажмите  $\boxed{\circ}$  дважды для вызова последнего набранного номера.

### Отключение микрофона

- Нажмите  $\boxed{\mathbf{Z}}$  для отключения микрофона во время разговора.
- Нажмите  $\mathbb{Z}$  еще раз для включения микрофона.

### Удержание вызова

### Постановка вызова на удержание:

Нажмите **дания кнопку Удержание** во время разговора.

### Снять вызов с удержания:

- Если на удержании только один вызов, нажмите  $\lceil x \rceil$  или кнопку Возврат.
- Если на удержании больше одного вызова, выберите нужный разговор и нажмите  $\lceil \sqrt[3]{n} \rceil$ или кнопку Возврат.

# Трансфер (Перевод вызова)

Доступны следующие виды трансфера:

# Слепой трансфер

- 1. Нажмите  $\lceil \cdot \cdot \cdot \rceil$  или кнопку Трансфер во время разговора. Вызов поставится на удержание.
- 2. Введите номер на который нужно перевести вызов.
- 3. Нажмите  $\lceil \mathfrak{F} \rceil$ .

# Полуавтоматический трансфер

- 1. Нажмите  $\lceil \cdot \cdot \cdot \rceil$  или кнопку Трансфер во время разговора. Вызов поставится на удержание.
- 2. Введите номер на который нужно перевести вызов и нажмите  $\|\#_{\text{max}}\|$ .
- 3. Нажмите  $\lceil \cdot \cdot \cdot \rceil$  или кнопку Трансфер, когда услышите гудки дозвона.

# Сопроводительный трансфер

- 1. Нажмите  $\lceil \cdot \cdot \cdot \rceil$  или кнопку **Трансфер** во время разговора. Вызов поставится на удержание.
- 2. Введите номер на который нужно перевести вызов и нажмите  $\lceil \#_{\text{sm}} \rceil$ .
- 3. Предупредите абонента о переводе на него другого вызова и нажмите  $\lceil \alpha \rceil$  или **Трансфер**.

# Переадресация вызова

# Включение переадресации:

- 1. Проведите вниз по экрану для входа в центр управления.
- 2. Нажмите Настройки -> Функции -> Переадресация.
- 3. Выберите один из следующих типов переадресации:
	- Всегда----Безусловная переадресация входящих вызовов.

Занято----Переадресация при занятости телефона.

Нет ответа----Если на вызов не ответили в течении определенного периода времени.

4. Включите нужный тип переадресации и введите номер, на который будут перенаправляться входящие вызовы.

5. Нажмите и для применения настроек.

# Конференция

- 1. Нажмите кнопку Конференция во время разговора. Вызов поставиться на удержание.
- 2. Введите номер нового участника конференции и нажмите  $\mathbb{F}_{\text{max}}$  или кнопку Конференция.
- 3. Когда новый участник конференции ответит, нажмите еще раз кнопку Конференция.
- Новый участник подключится к конференции.

4. Нажмите кнопку Отбой для завершения конференции.

Примечание: Вы можете разбить конференцию на отдельные разговоры, нажав кнопку Разрыв.

### Голосовая почта

При получении голосового сообщения на главном экране появится уведомление. Индикатор питания будет медленно мигать красным.

#### Для прослушивания голосового сообщения:

- 1. Выполните один из следующих пунктов:
	- Нажмите $\lceil \mathbf{z} \rceil$ .
	- Проведите вниз по экрану для входа в центр уведомлений, нажмите Голос. почта и выберите нужную запись.
- 2. Следуйте указаниями голосового меню.

# Элементы управления

### История вызовов

- 1. Нажмите « и выберите нужный раздел истории вызовов.
- 2. Проведите вверх и вниз для перемещения по списку.
- 3. Нажмите  $\overline{\mathbb{G}}$  для входа в дополнительное меню, в котором можно сделать следующее:
- Нажать кнопку Вызов, чтобы позвонить на этот номер.
- Нажать кнопку **Добавить** для добавления в локальную книгу.
- Нажать кнопку Правка для редактирования номера перед вызовом.
- Нажать кнопку Черный список для добавления номера в черный список.
- Нажать кнопку Удалить, чтобы удалить данную запись из истории.

# Контакты

### Добавление нового контакта:

- 1. Нажмите и выберите нужную группу.
- 2. Нажмите  $\Box$ .
- 3. Введите имя и номера контакта в соответствующие поля.
- 4. Нажмите для добавления контакта.

### Редактирование существующего контакта:

- 1. Нажмите 1 и выберите нужную группу.
- 2. Нажмите **(i) напротив нужного контакта**.
- 3. Отредактируйте контакт.
- 4. Нажмите для применения настроек.

### Удаление контакта:

- 1. Нажмите и выберите нужную группу.
- 2. Нажмите **(i) напротив нужного контакта и нажмите Удалить**.
- 3. Нажмите кнопку OK для подтверждения удаления выбранного контакта.

Примечание: Добавить контакты можно напрямую из истории вызовов.

### Регулировка громкости

- Нажмите  $\epsilon$   $\rightarrow$  +) во время вызова для регулировки общей громкости.
- Нажмите  $\begin{array}{l} \hline \leftarrow \end{array}$  в режиме ожидания для регулировки громкости мелодии вызова.
- Нажмите  $\Gamma$   $\longrightarrow$  + для регулировки громкости мелодий при их прослушивании.

# Утилизация устройства

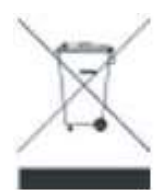

В конце срока службы изделие нельзя выбрасывать вместе с обычным хозяйственным мусором, а следует отнести в пункт приема на утилизацию электрического и электронного оборудования. На это указывает специальный символ, инструкция по эксплуатации и/или маркировка на упаковке.

Некоторые из материалов, используемых при производстве изделия, могут быть переработаны, если их доставить в пункт приема.

Если Вам необходима информация о месте расположения пунктов приема на утилизацию, свяжитесь с органами местной власти.

# Назначение устройства

Абонентское оборудование (SIP-телефон) для подключения к телефонной сети через линии широкополосного доступа (Ethernet) по протоколу SIP.

# Технические характеристики

- Емкостной сенсорный 7" LCD-экран с разрешением 1024х600 точек.
- Два Gigabit порта RJ45 (режим Bridge).
- Разъем USB для подключения USB-носителя и модуля расширения.
- Встроенный Bluetooth 4.0 + EDR.
- Встроенный WiFi (2.4ГГц, 802.11b/g/n).
- Регулируемый угол наклона экрана и камеры.
- Камера 2МП со шторкой.
- Экранная клавиатура.
- 16 SIP-аккаунтов с независимой настройкой.
- Поддержка видео с разрешением 720р (HD).
- Видеокодеки: H.264 High Profile, H.264, VP8.
- Питание: DC 5В, 2A.
- Поддержка PoE (Power over Ethernet, 802.3af) Class 2.
- Потребление (от адаптера питания): 1.9 5.7Вт.
- Потребление (PoE): 2.6 7.4Вт.
- Рабочая температура: -10~40°С.
- Размеры(ДхГхВхТ): 260x220x239x43мм.